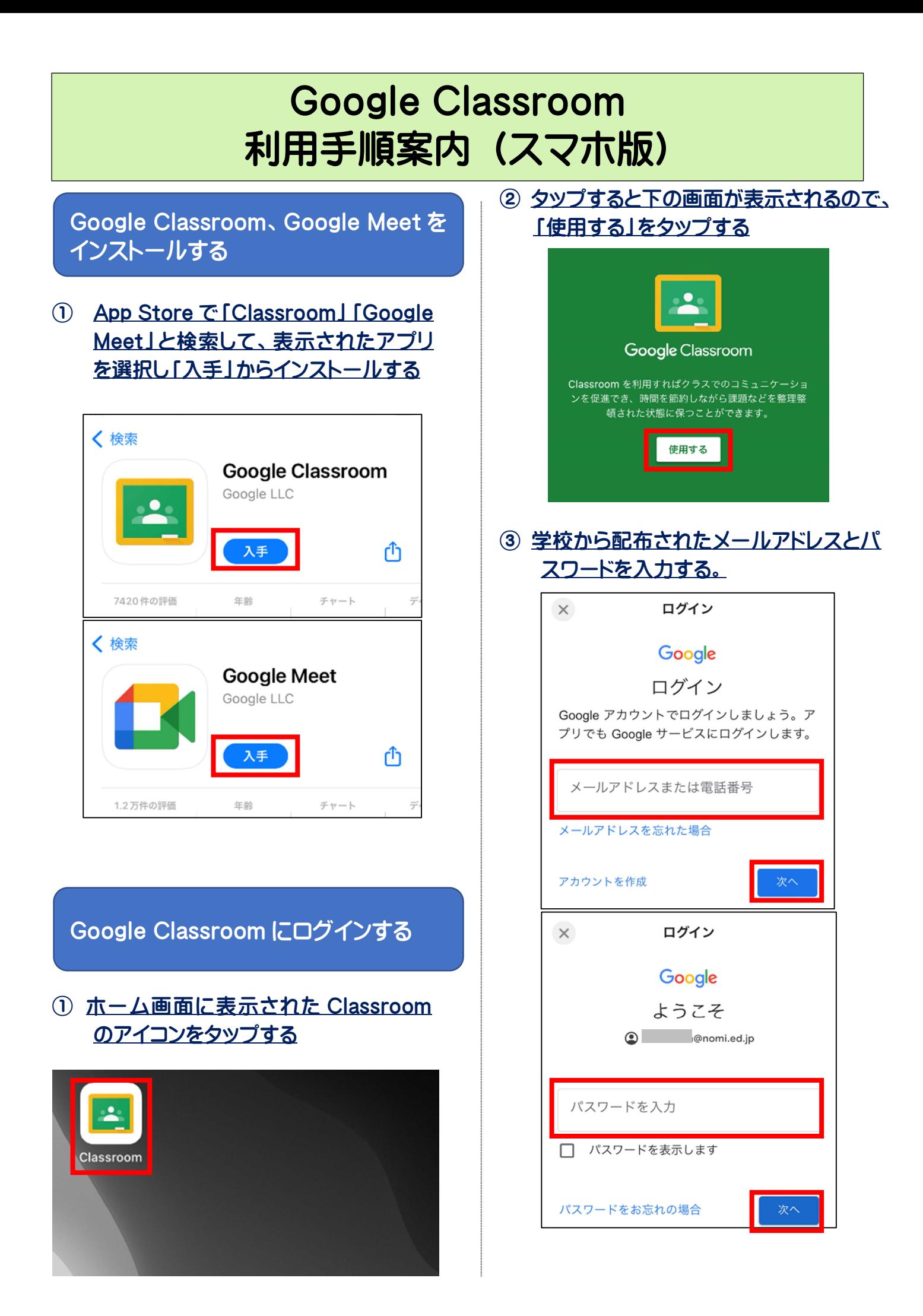

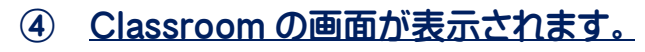

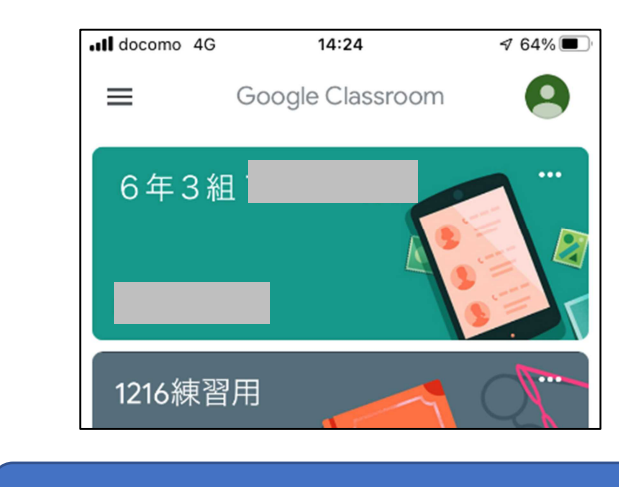

Classroom を利用する

- ① 表示されているクラスをタップすること で、各クラスの詳細が表示される。
- ② ビデオカメラのマークをタップすること で、Meet に参加できる。

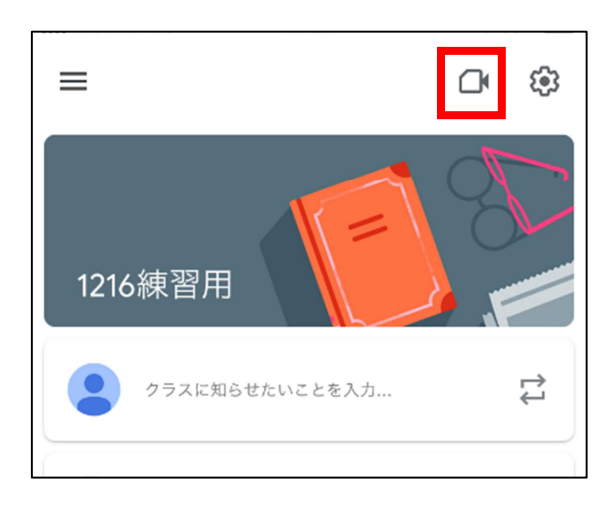

※Meet を初めて利用する際には、カメラやマイ クへのアクセスを許可する必要があります。

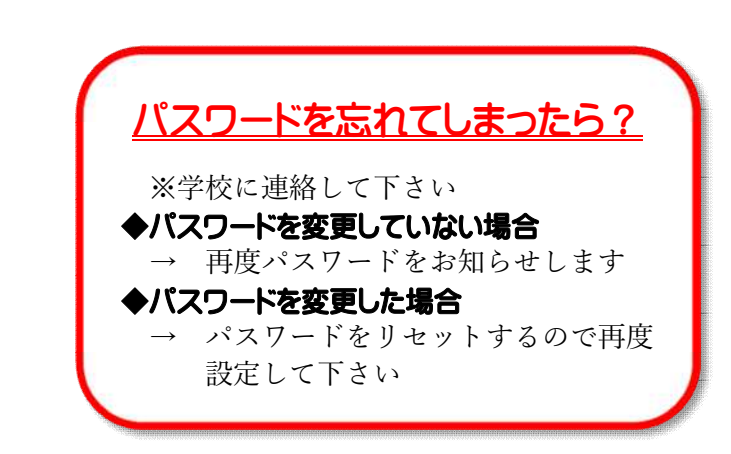

Google Meet を利用する

- ① クラスのビデオカメラマークをタップす ると、Meet の画面が表示される。
- ② 「参加」をタップすることで、Meet に参 加できる。

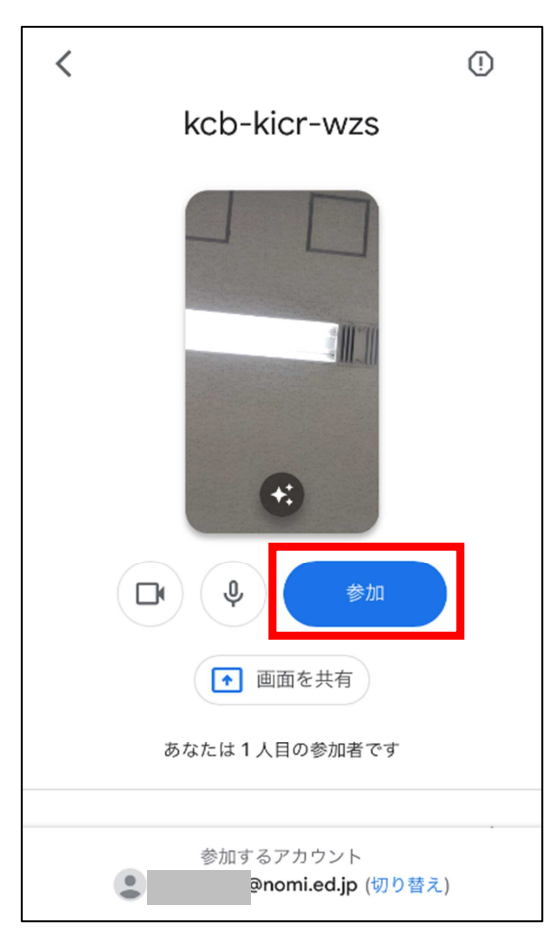

# Google アカウントのパスワード変更

① Classroom 画面左上の三本線マークを タップする。

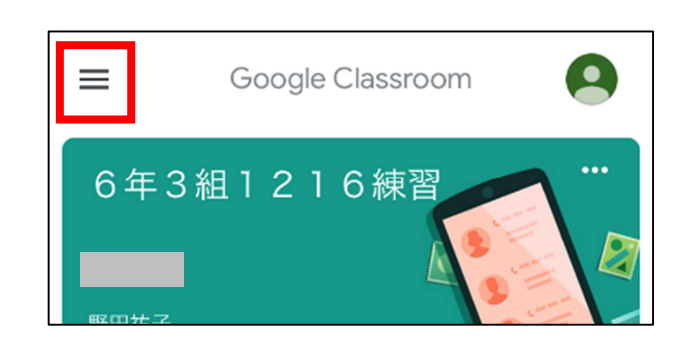

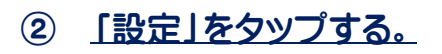

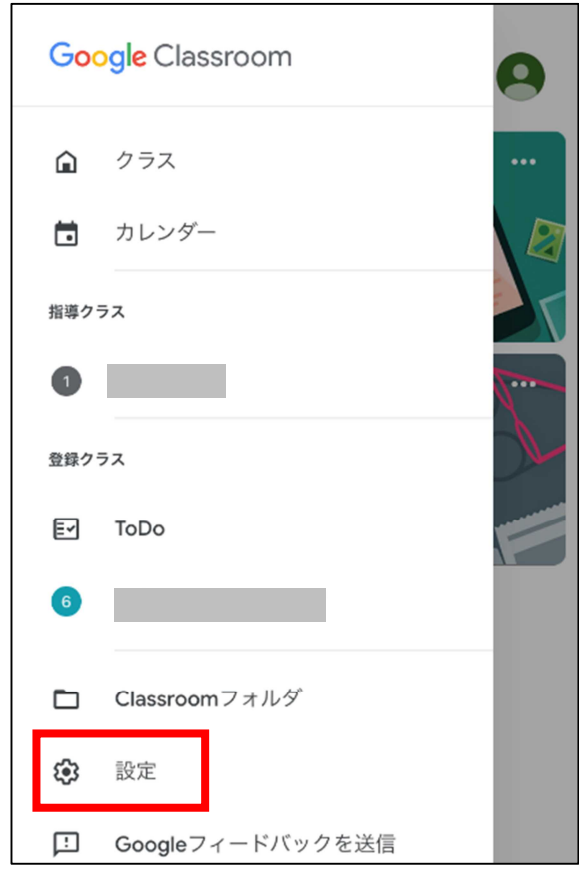

## ③ 「アカウント設定」をタップする。

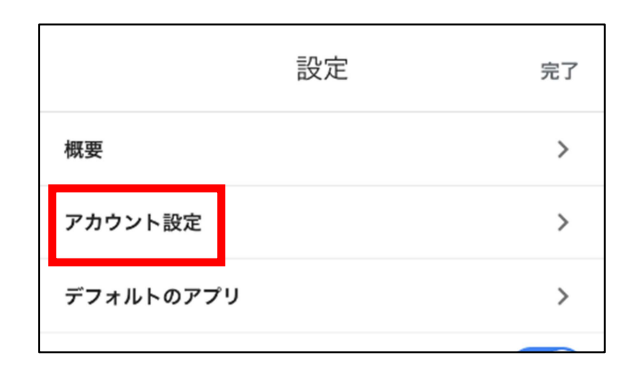

### ④ 「個人情報」を選択してスクロールする。

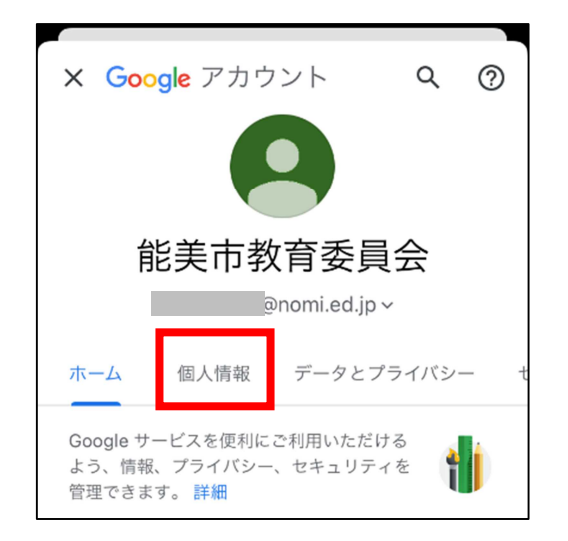

## ⑤ 「パスワード」をタップしてパスワードを 変更する。

※変更したパスワードは忘れない・無くさない ように管理してください。

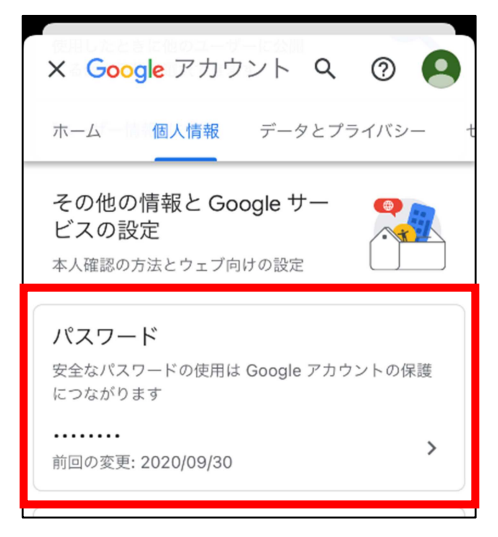

## Google アカウントの切り替え

※兄弟がいる場合は、兄弟の人数分のアカウント が発行されるので、クラスルームを切り替える 必要があります。

### ① Classroom 画面右上のアイコンをタッ プする。

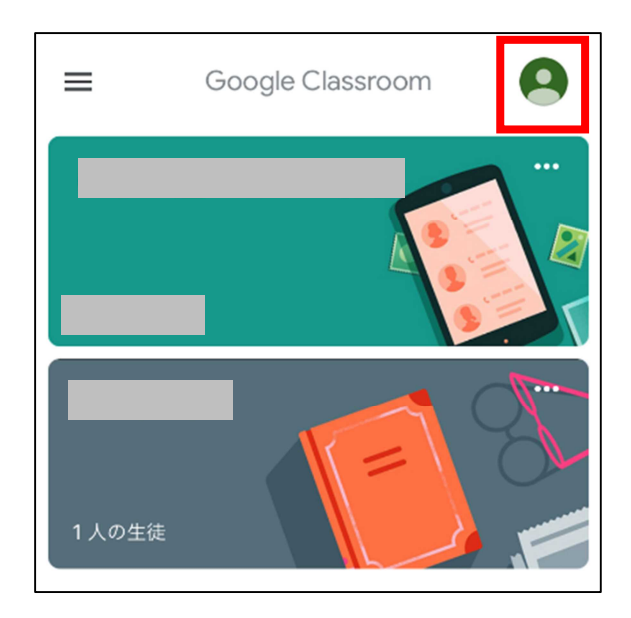

② スマートフォンに登録されているアカウ ントが表示されるので、アカウントを切 り替える。

> ※新しいアカウントを追加したい場合は 「別のアカウントを追加」をタップし、情報を 入力する。

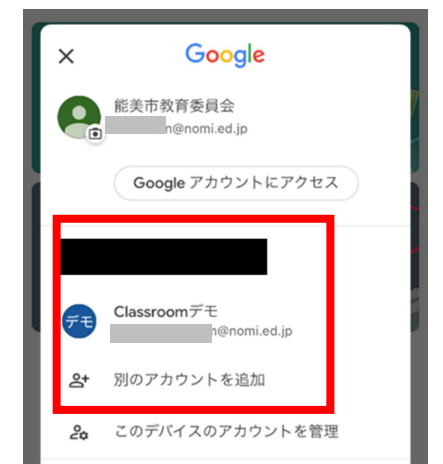

② 端末に登録されているアカウントが表 示されるので、カレンダーを利用したい アカウントを選択する。

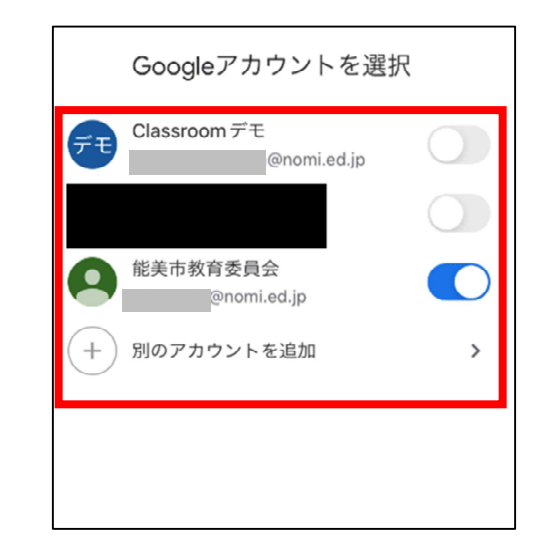

③ カレンダーの画面が表示されます。

 $\bullet$ 三 12月 - $Q$   $\Box$  $\bullet$  オフィス 16 ♧  $0 + 7 + 7$ 17  $\pm$ ♡ 場所を追加 18 12月19日-25日  $\boxminus$ け 場所を追加 19 月 ◎ オフィス 20 火  $0 + 7 + 7$ 21 水  $0$  オフィス 22 木 ÷ ● オフィス 23

カレンダーの利用

### ① App Store で「Google カレンダー」と 検索し、アプリをインストールする。

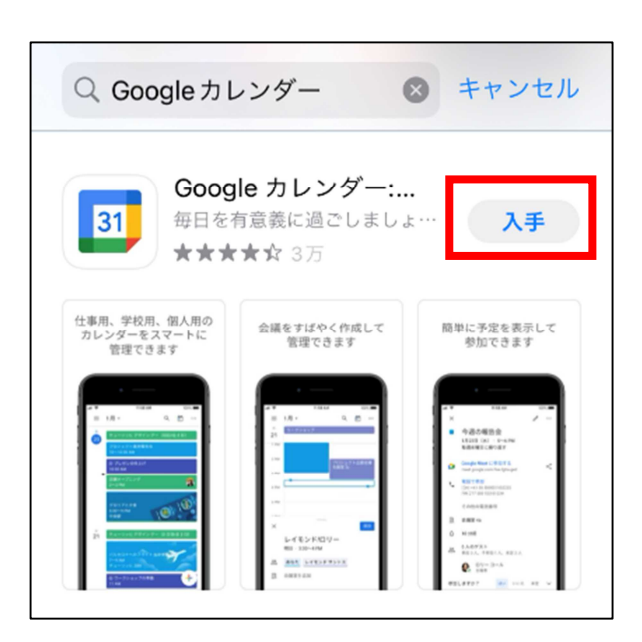